# How to Submit a Technical Assistance Request Using the UI Assistance Portal

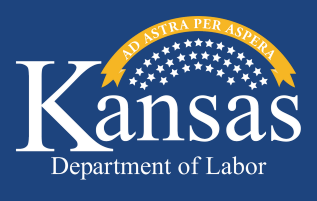

Created 8/21/2023

#### *ATTENTION:*

*If you have already signed up for an online account and are having issues logging in, please follow the steps below:*

#### **Go to GetKansasBenefits.gov and select the UI Assistance Portal.**

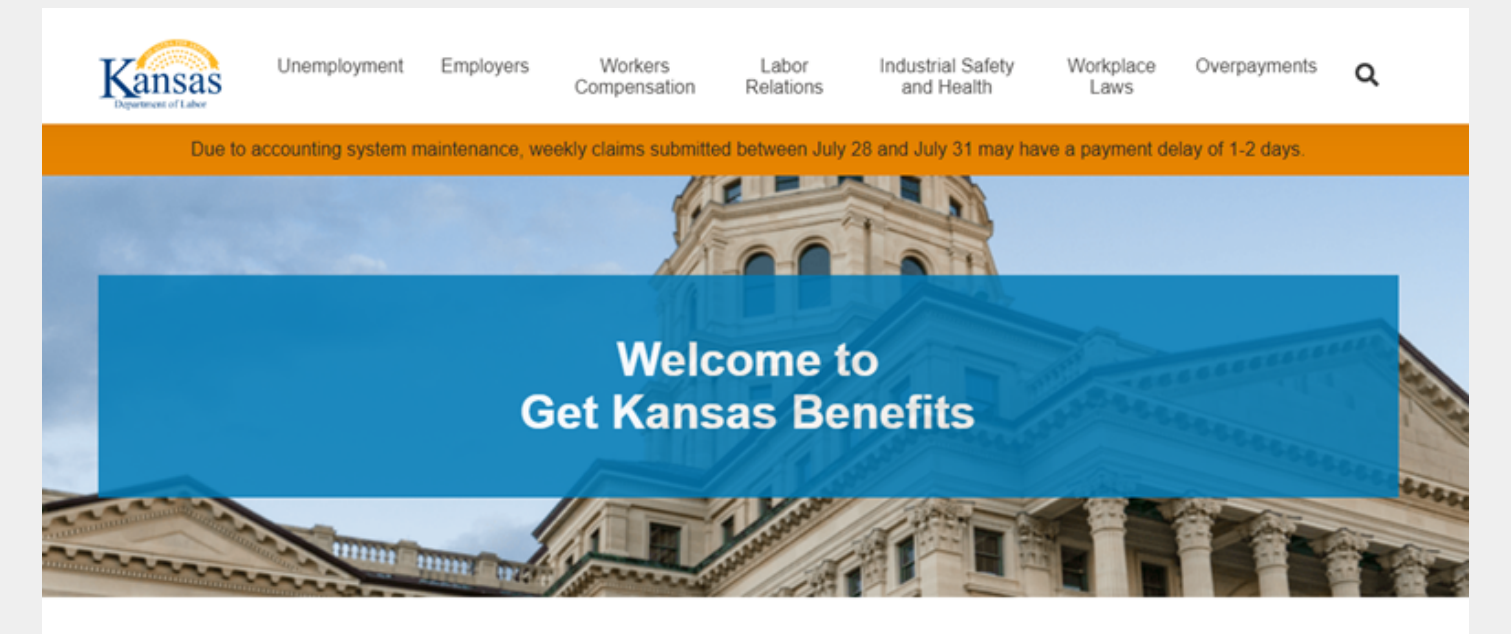

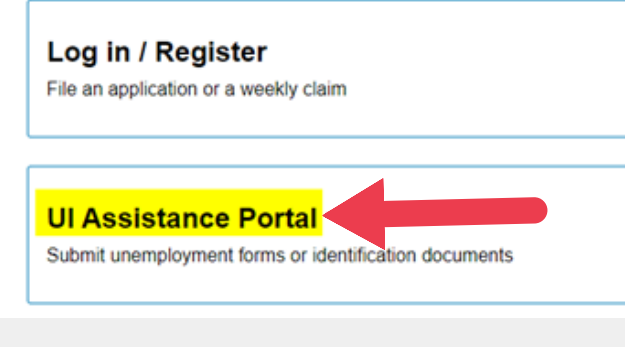

## **Benefits Calculator**

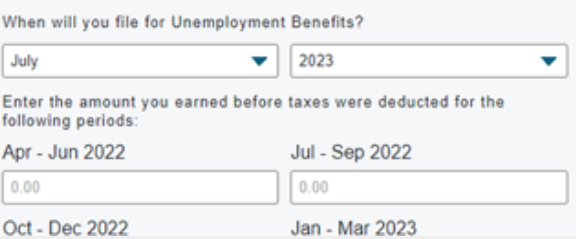

**On the next screen check the box acknowledging that you understand the statement and check the box** *I'm not a robot***, then click** *CONTINUE***.**

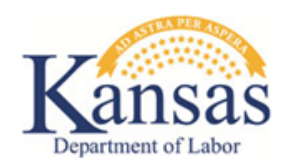

**Contractor** 

 $\overline{\phantom{a}}$ 

## SUBMIT UNEMPLOYMENT ASSISTANCE REQUEST

You are about to enter the Request Portal and sensitive information including your SSN will be required to complete a request.

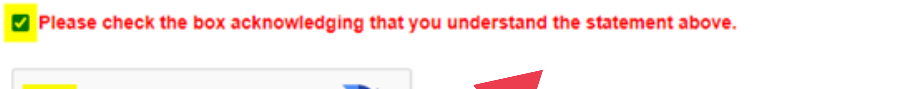

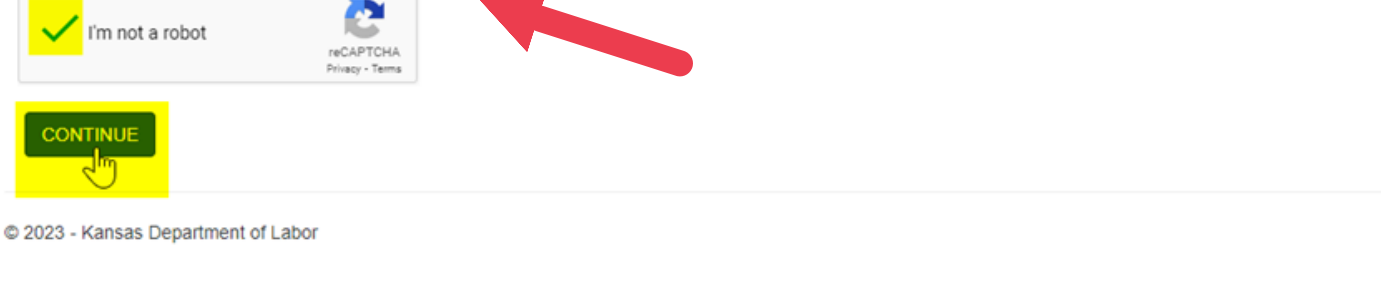

**Click on the link at the top of the next page titled** *Submit Unemployment Assistance Request***.**

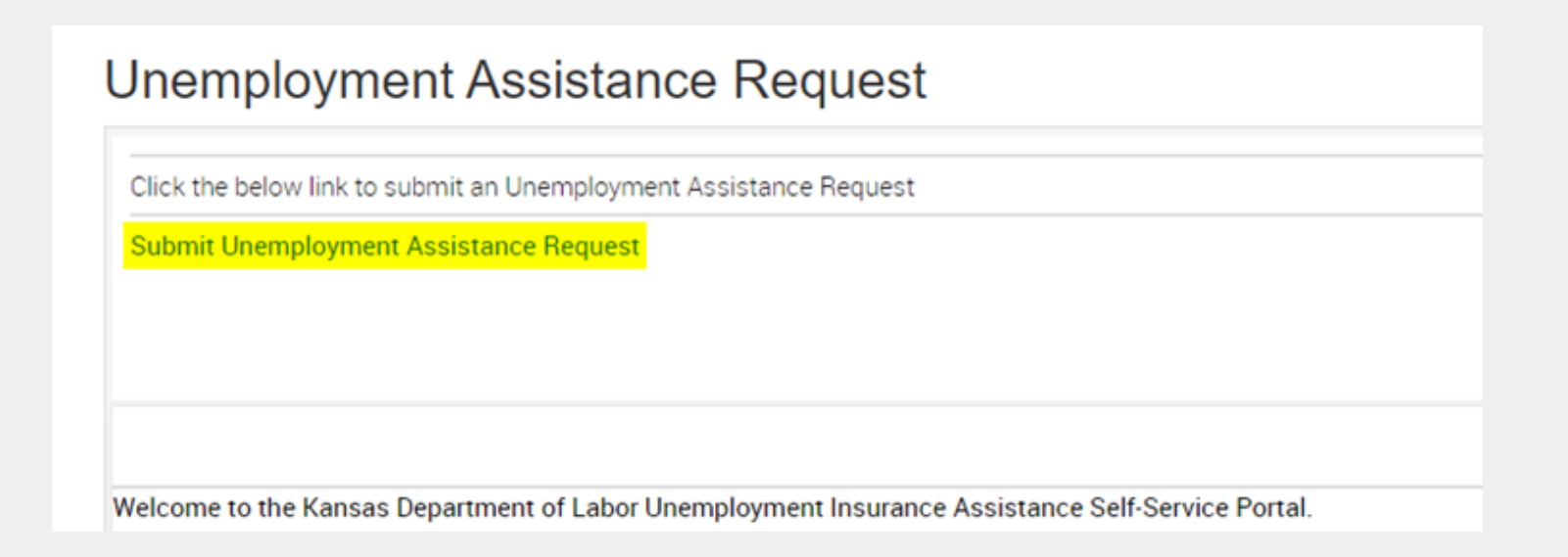

# **From the first dropdown, select** *I am an Individual***, then on the second dropdown select I need to Request technical assistance, then select** *Next***.**

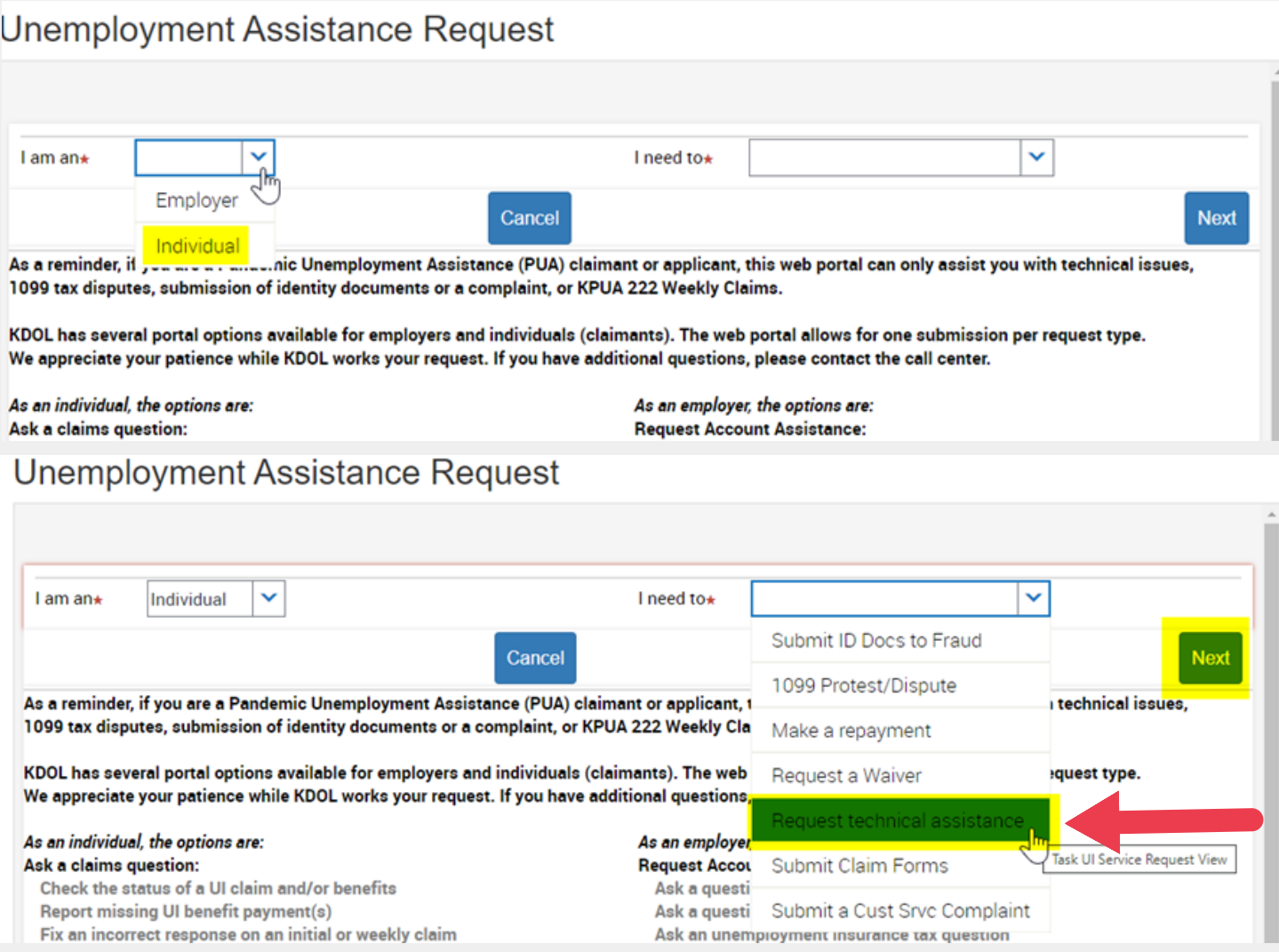

# **Fill out the information for Personal Information and Address Information, then select** *Next***.**

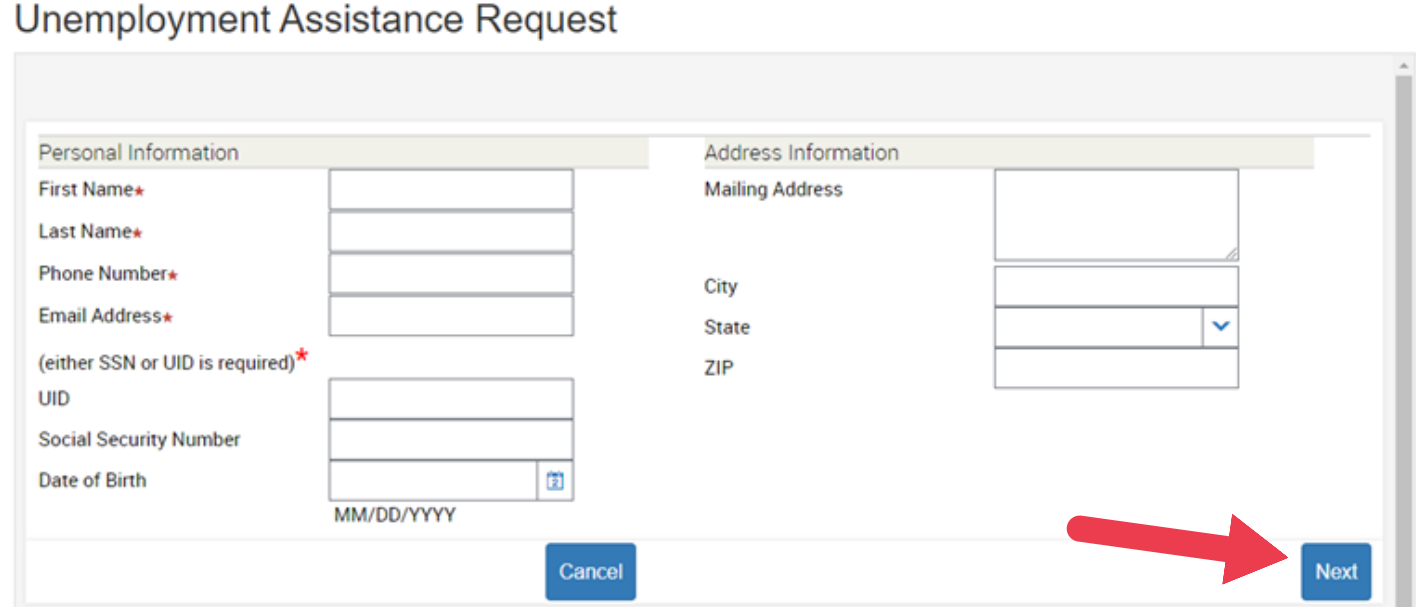

**Choose one option from the top and then fill out the "Briefly describe your issue" section. To help expedite your request you can click** *Add* **at the bottom and attach a copy of the front and back of your Social Security card and driver's license/state ID, then scroll down to select** *Submit***.**

### **Unemployment Assistance Request**

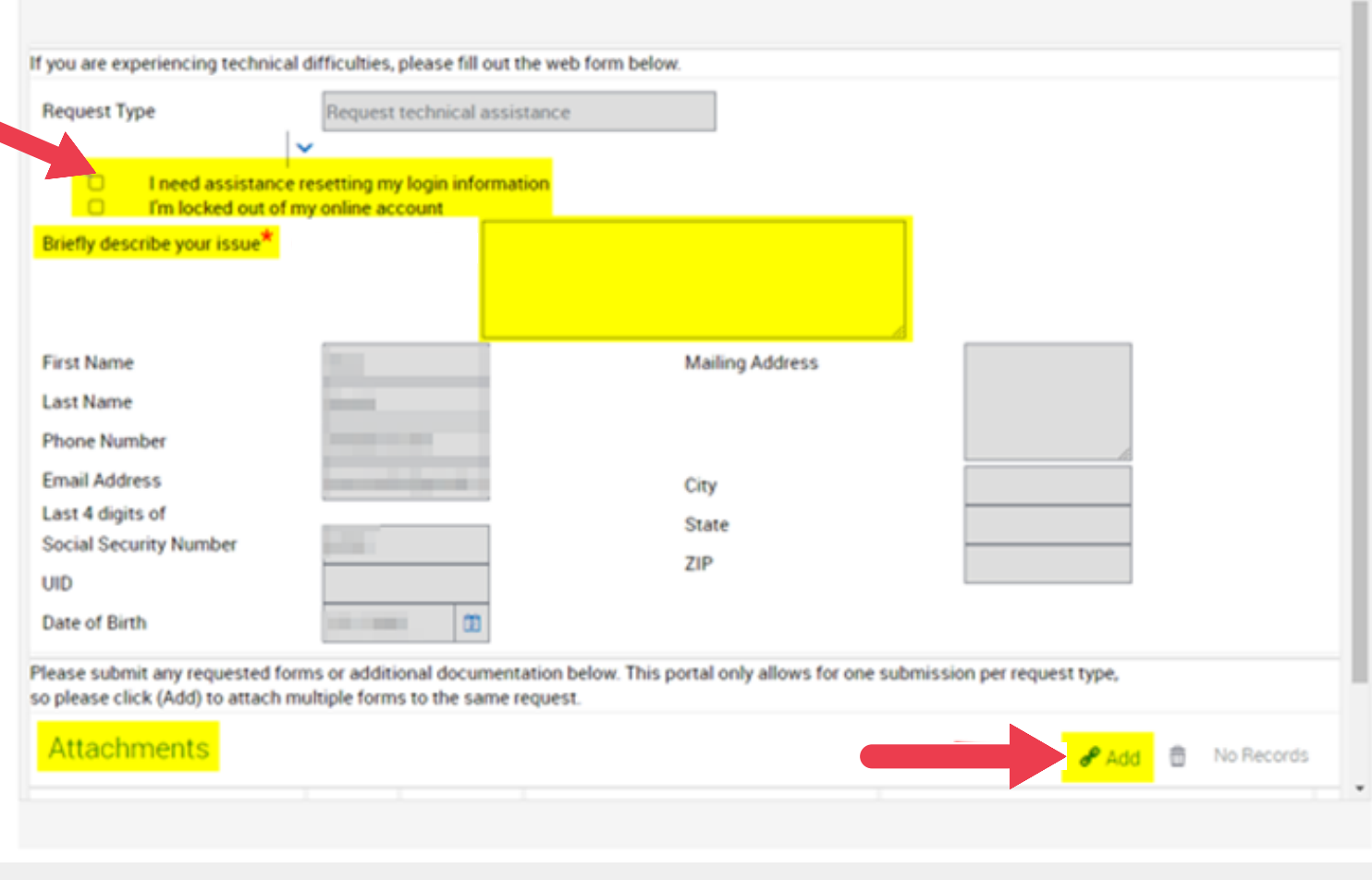

Please submit any requested forms or additional documentation below. This portal only allows for one submission per request type, so please click (Add) to attach multiple forms to the same request.

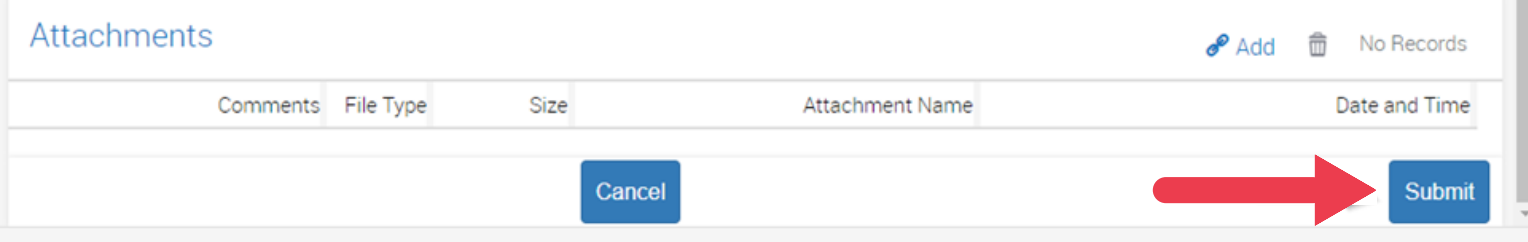

**After your request has been submitted and received by our agency, a representative will contact you by either telephone or email to let you know your account has been fixed or if additional information is needed.**